## **31. How to find a booked training 1/2**

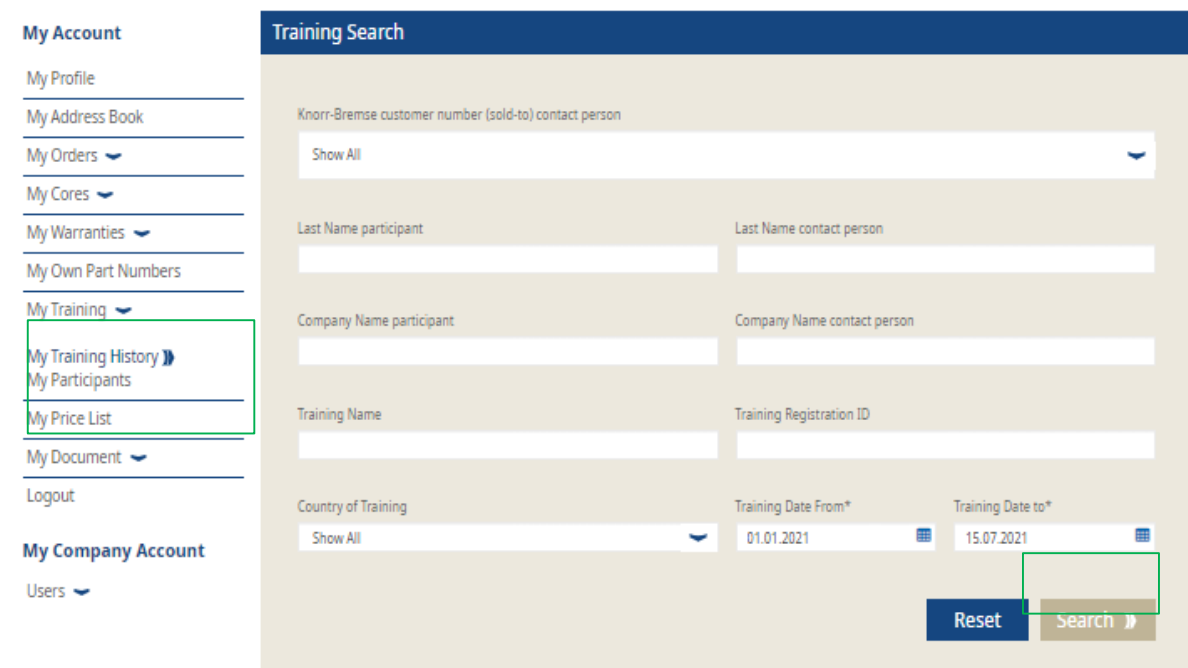

- **Log in to your user account**  $\rightarrow$  **Go to "My** Account"  $\rightarrow$  Go to "My Account" on the left
- Go to "My Trainings"  $\rightarrow$  then click on "My Training History"
- Now you can search for your booked training
- **After your entries, click on "Search"**

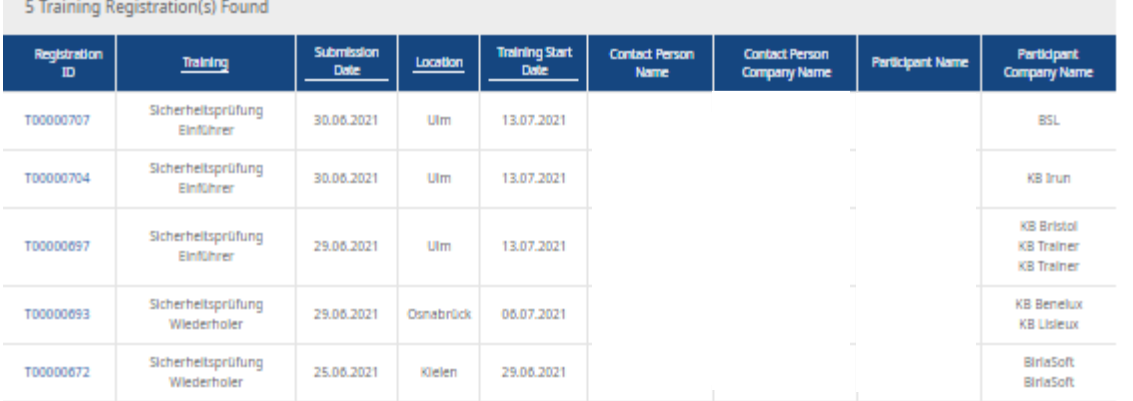

Click export to download the data in an Excel file. Export My Data )

5 Training Registration(s) Found

- At the bottom of the page you will see the result of your search  $\rightarrow$  You will see the booked training for you and your employees
- **If you click on "Export my data" you can** download an excel spreadsheet with these results

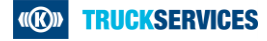